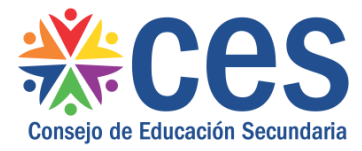

## **¿Cómo importar contenido desde Moodle a CREA?**

- 1- Descargar el contenido de Moodle, el formato del archivo será extensión **mbz o zip**
- 2- Entrar en CREA, e ir al curso en el que cual queremos importar el archivo. Hacer click en "*Recursos":*

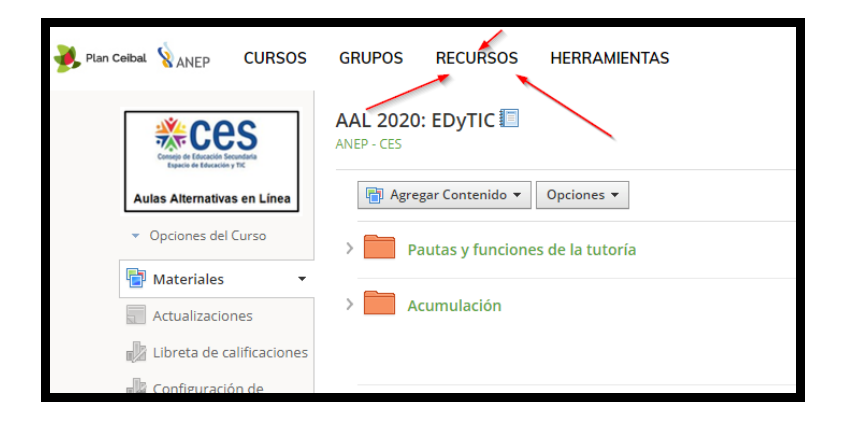

3- Ir a la flecha de "*Agregar colecciones*" y seleccionar "*Importar*":

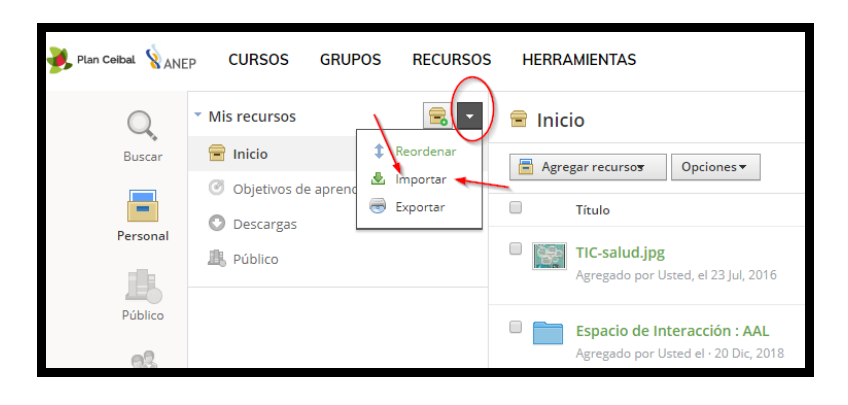

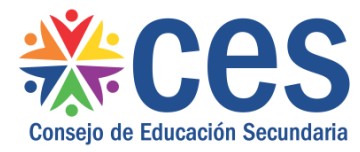

4- Se despliega la siguiente ventana y debemos seleccionar las opciones que se presentan en cada item:

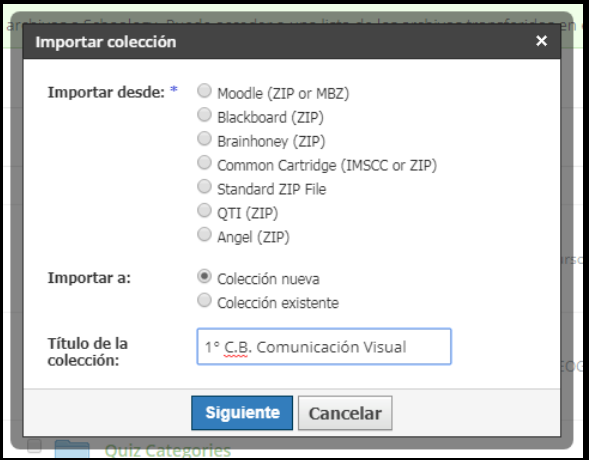

5- Hacer click en *"Siguiente":*

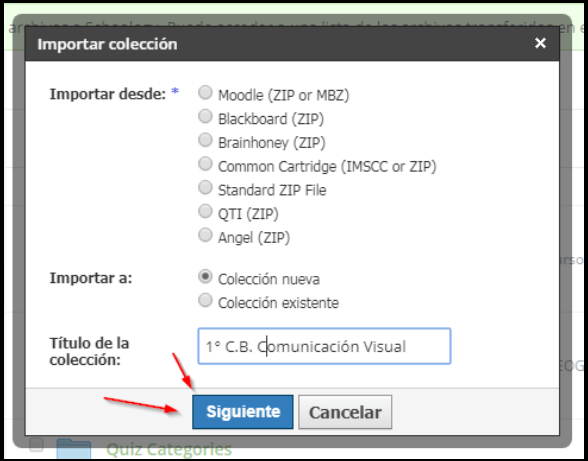

6- Se despliega la siguiente ventana y debemos seleccionar el archivo que tenemos ya descargado de Moodle:

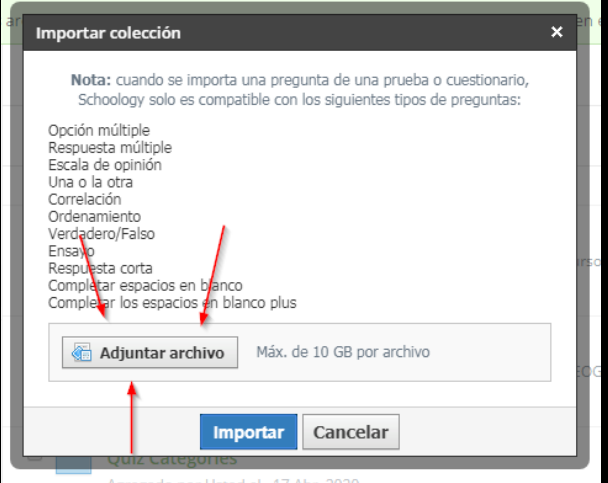

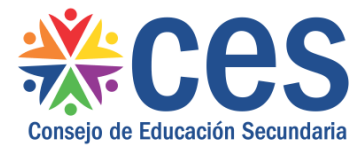

7- Luego de que el archivo suba por completo, hacer click en "*Importar*":

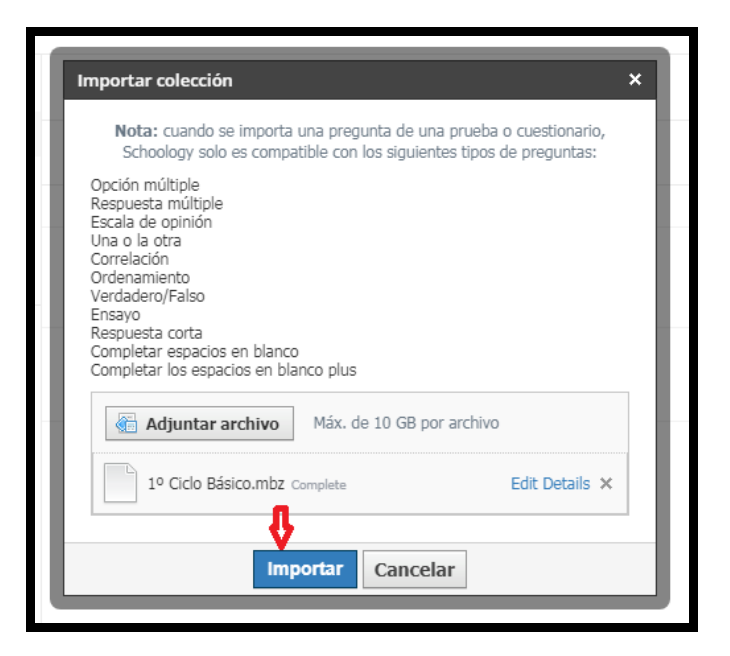

8- El archivo importado podrá visualizarse en Recursos:

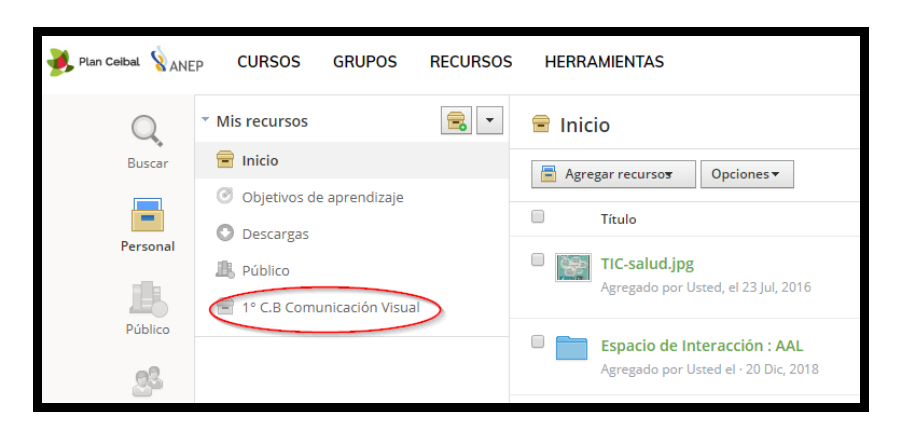

## **Elisa Calle**

Coordinadora de Aulas Alternativas en Línea elisa.calle@ces.edu.uy